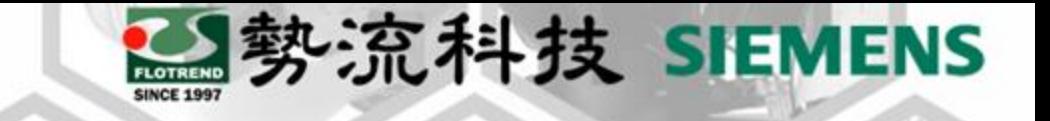

## FLOEFD Custom Visualization

8 Stephen **2** CAE Engineer

stephen@flotrend.com.tw

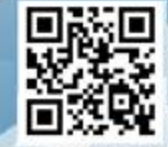

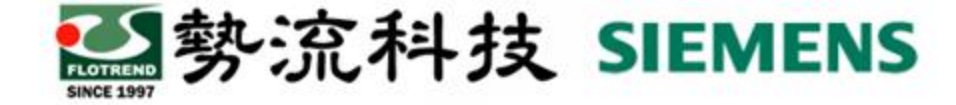

## **什麼是Custom Visualization**

Visualization是FLOEFD內的顯示規則,例如溫度場的顯示、壓力場的顯示等 等。而使用者可以從Engineering Database中自定義Visualization規則。

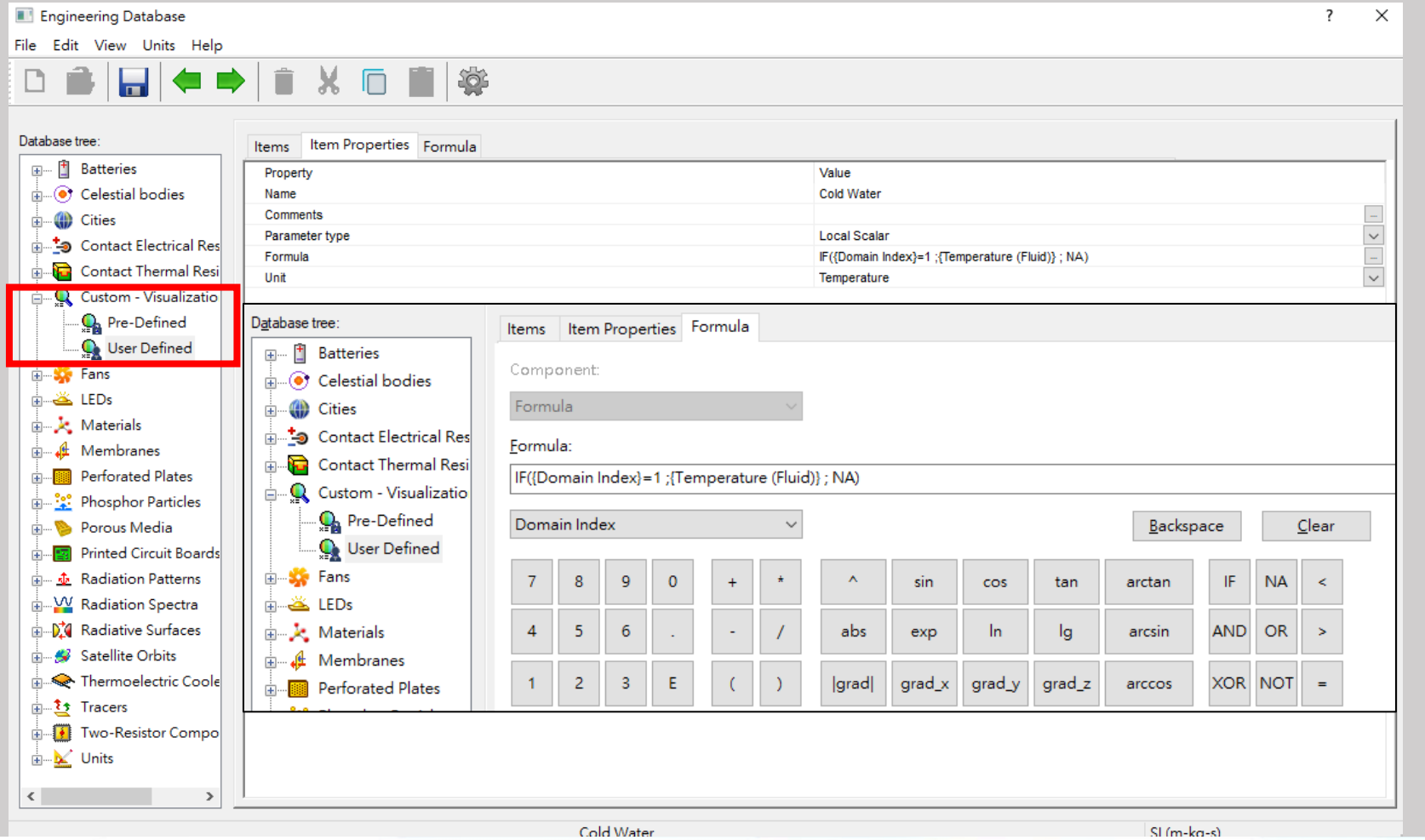

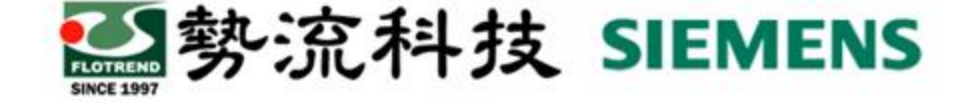

漫談

#### **範例**

水與空氣的熱交換器,可透過Custom Visualization,後處理中只顯示水區域溫度,不顯示空氣溫度

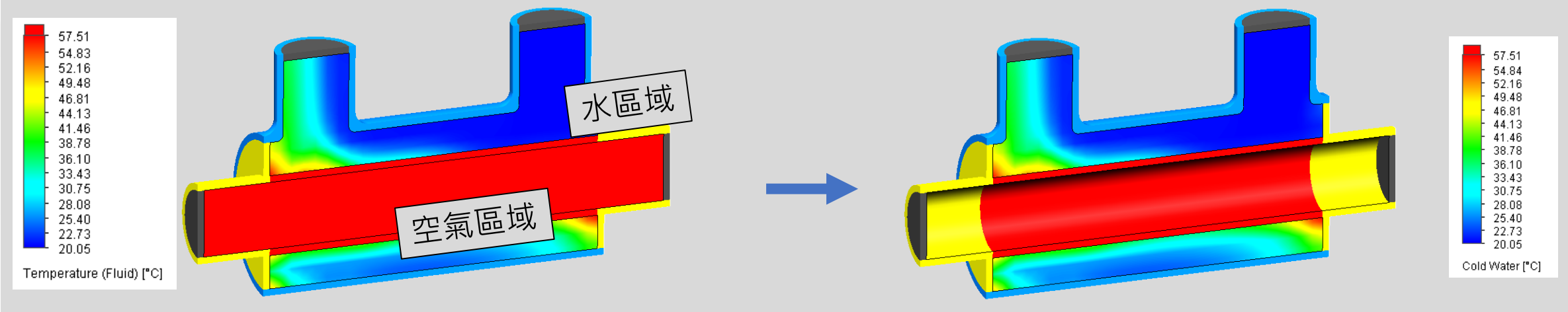

後處理color bar,可透過Custom - Visualization將絕對壓力換成表壓

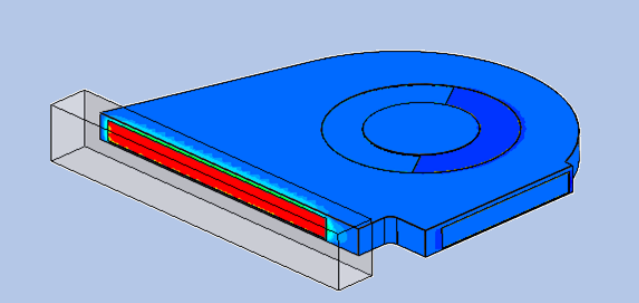

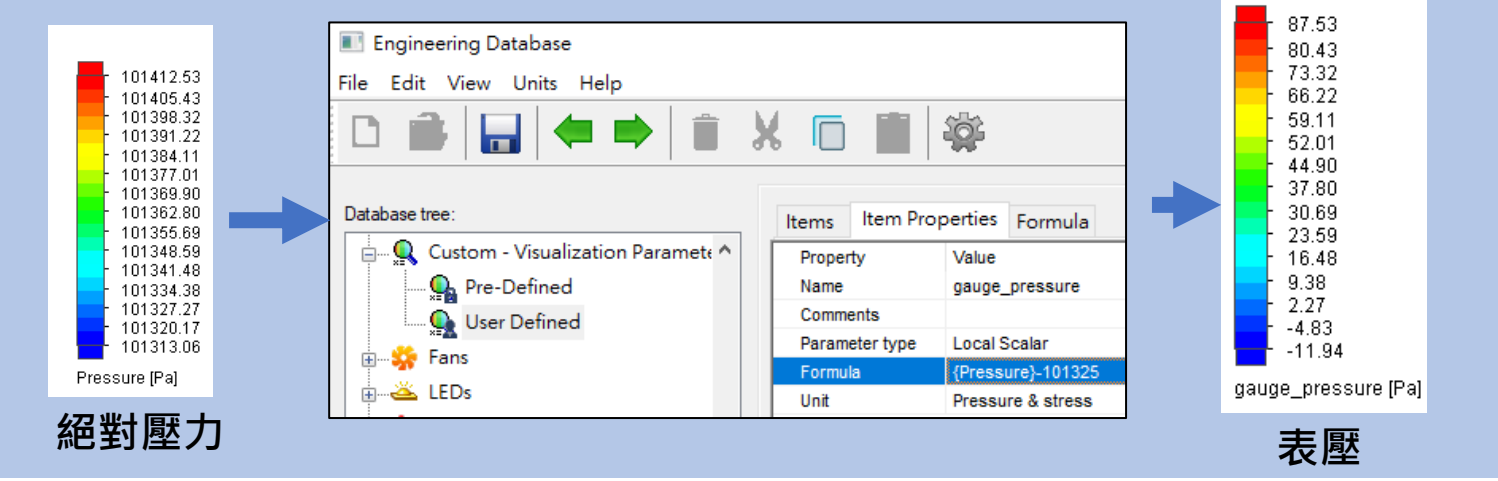

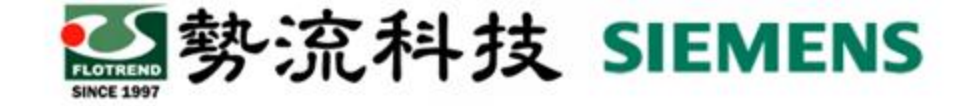

1. 在FloEFD中開啟工程資料庫(Engineering Database);

- 2. 展開資料庫樹狀圖(Database Tree)底下的可視化參數 (Custom Visualization Parameter),並點選使用者定義 (User Defined);
- 3. 在項目(Items)頁面空白處, 滑鼠右鍵點選新增項目 (New Item);

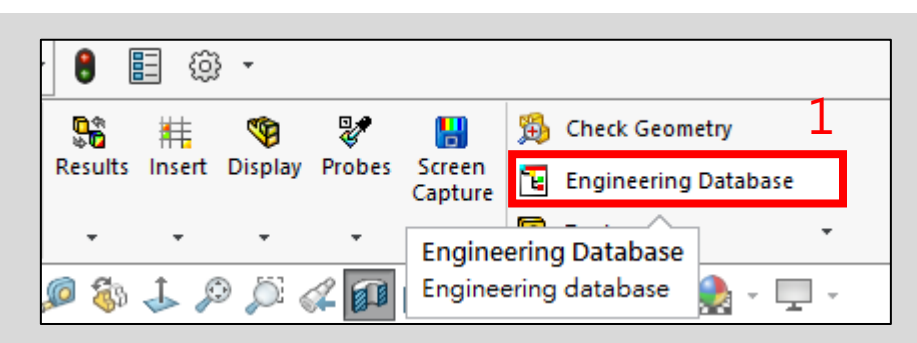

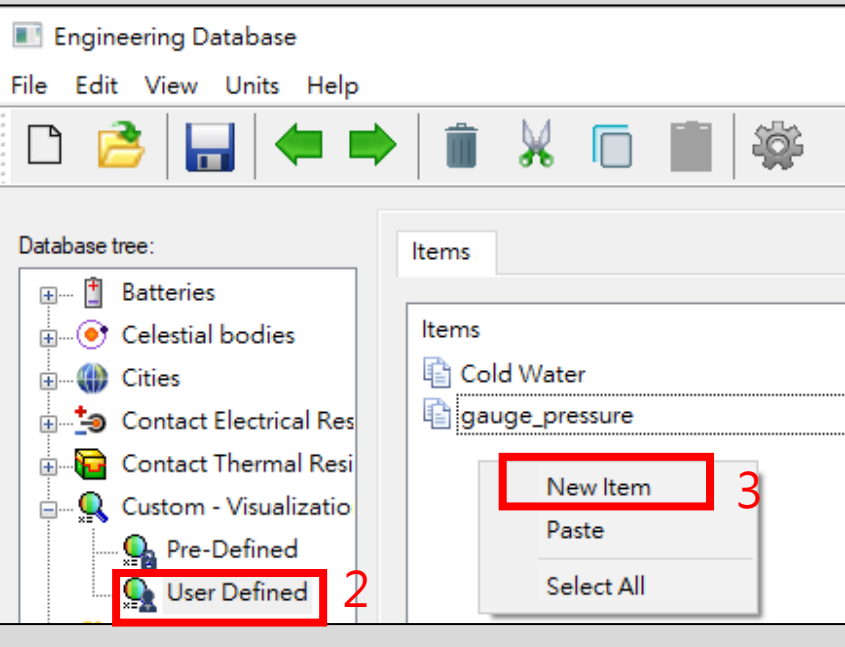

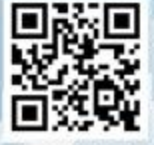

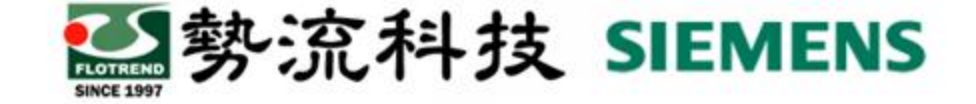

4. 在項目性質(Item Properties)頁面定義新的參數。 名稱(Name)欄位輸入**Cp** ; 註解(Comments)欄位可以輸入文字, 此處保持空白; 公式類型(Type formula)欄位保持純量**(Scalar)**; 公式(Formula)欄位,點選右側的 .... 鈕,會開啟公式編輯器(Formula-Editor)。另一開啟方法是直 接點選Formula頁面;

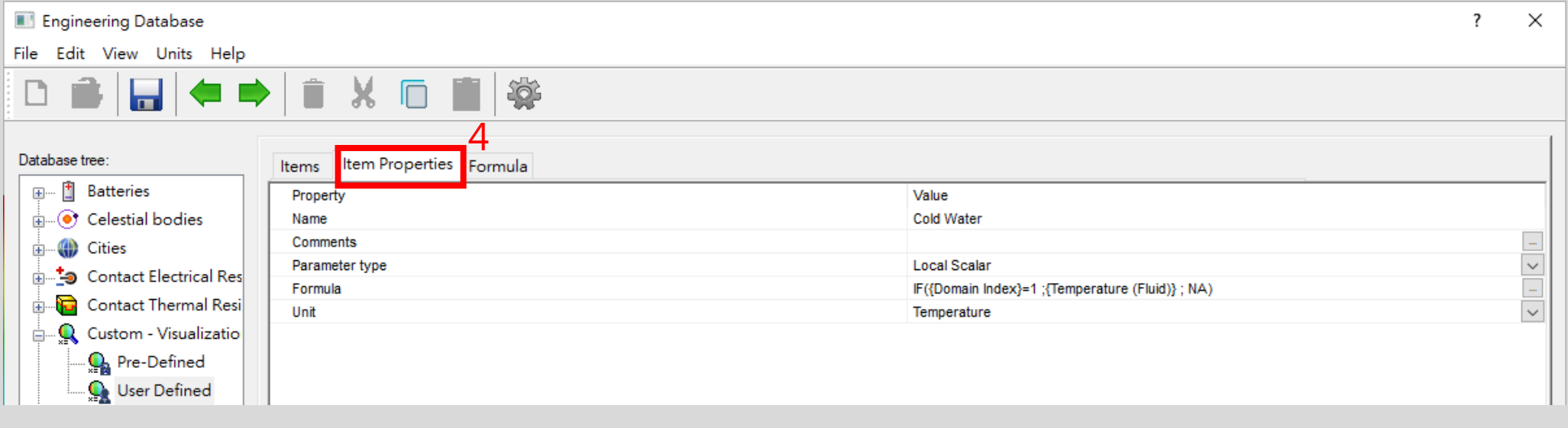

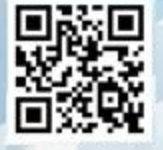

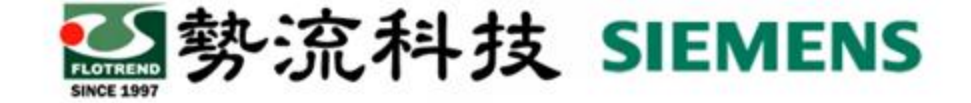

使用者可以透過撰寫公式、判斷式的方式來自定義顯示規則。

Formula:

IF({Domain Index}=1;{Temperature (Fluid)}; NA)

此公式只支援物理參數(例如:溫度、壓力、速度、體積、質量…) 不支援邊界條件、源項、Parameter等並非儲存於網格內/面的參數。

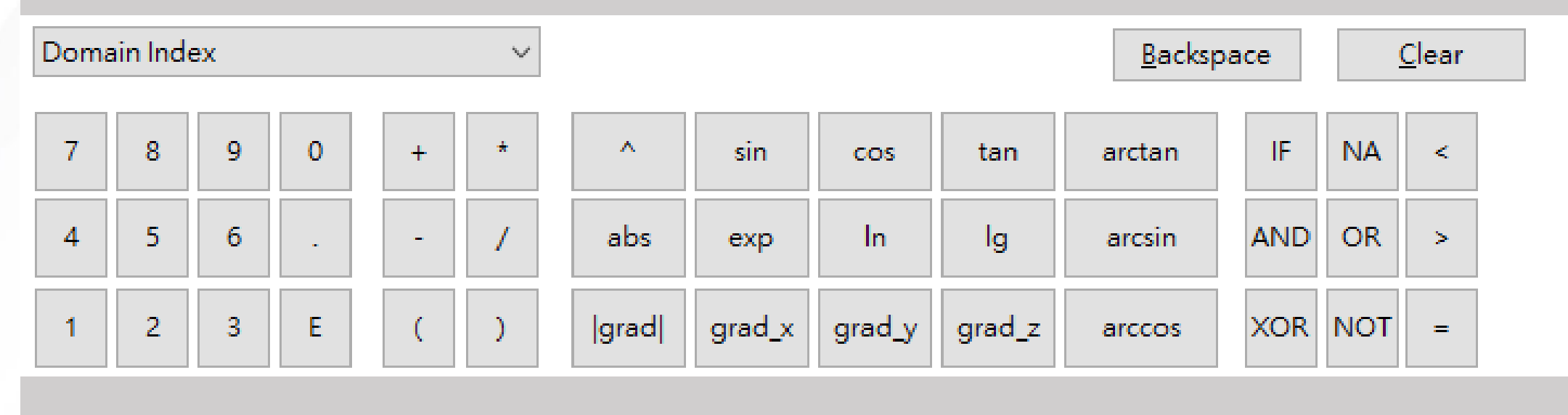

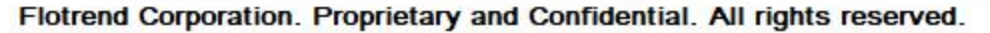

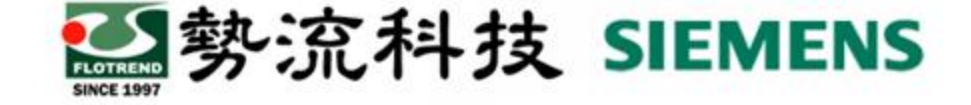

IF

**AND** 

**XOR NOT** 

**NA** 

**OR** 

K.

26

## **如何建立Custom Visualization**

除了計算之外,使用者也可以使用邏輯運算來做顯示規則。 1.IF( condition A ; B ; C), 當A條件成立則執行B, 反之執行C。

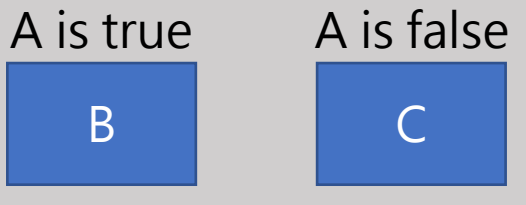

2.NA,不做任何動作。

3.( condition A ) AND ( condition B ), 當A條件與B條件都成立時才 為真,可以放在IF中使用。IF( (A)AND(B); C; D), 當條件A與B都為真 時,就會執行C,反之執行D。

A & B is true A is true, B is false A & B is false

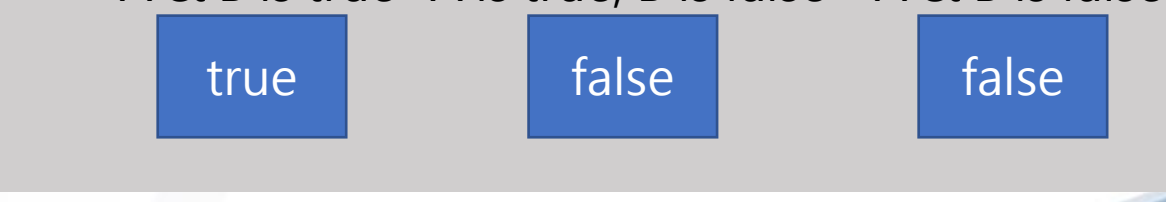

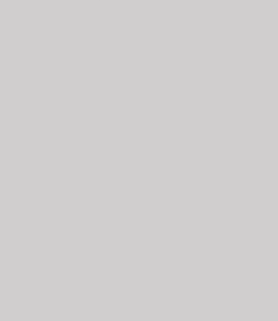

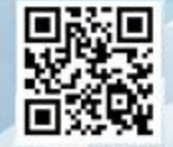

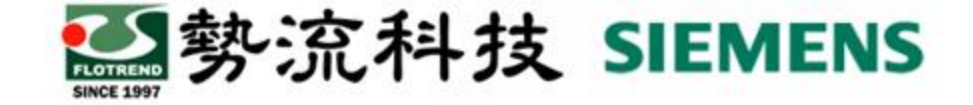

8

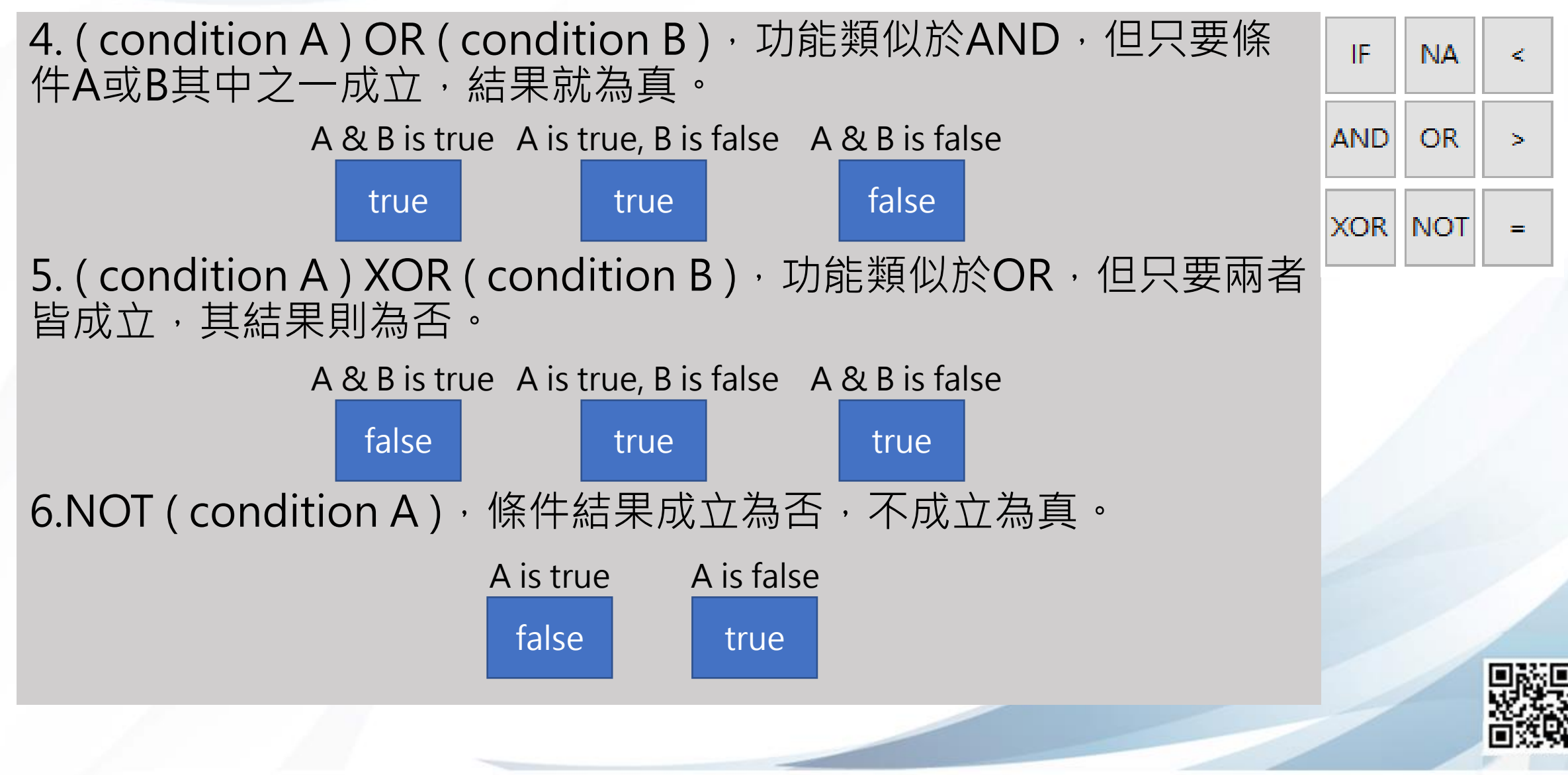

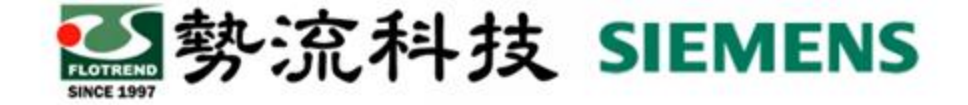

在後處理中可新增參數點選Add Parameters,出現自訂參數列表 (Customize Parameter List),此時在Custom底下可以點選新增參數。

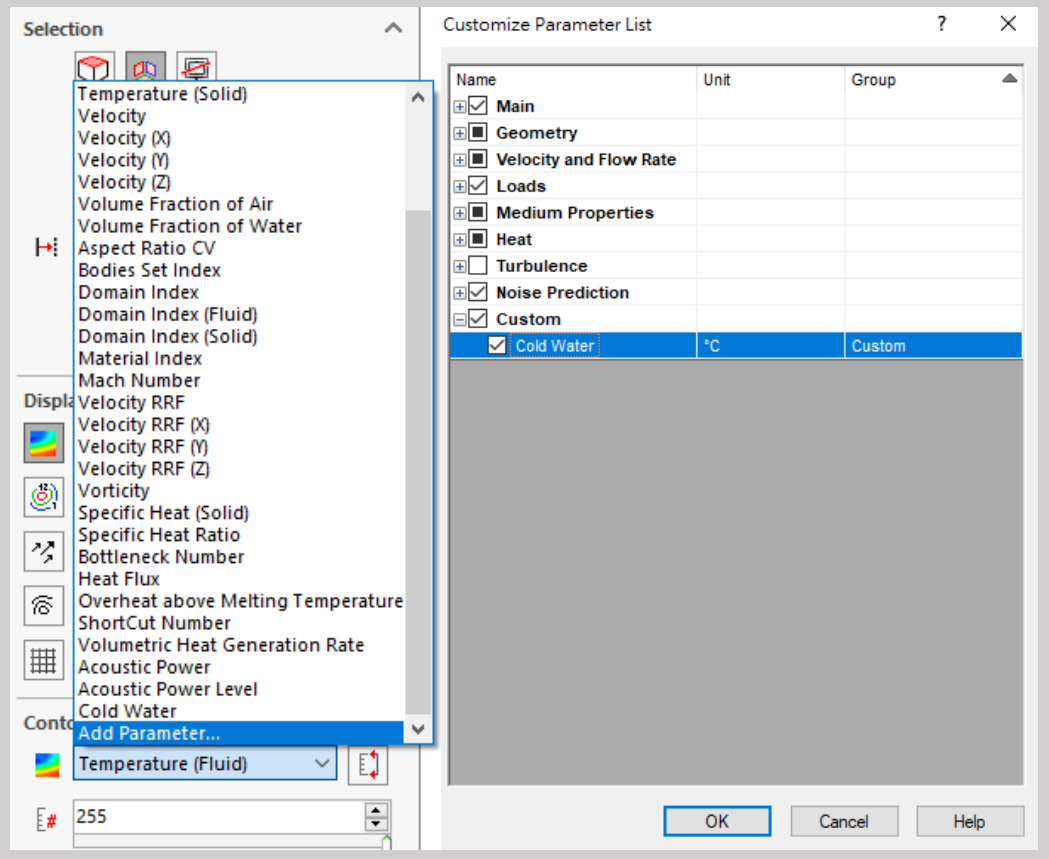

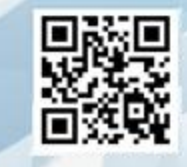

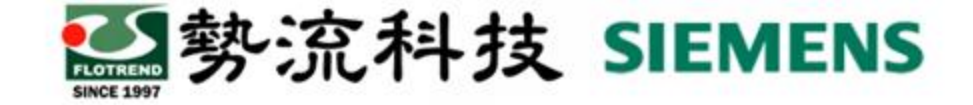

#### **舉例說明1(僅顯示一種流體溫度)**

例如下圖,使用FLOEFD的熱交換器為範例,我們不 想顯示空氣區域溫度,只想顯示水區域溫度。

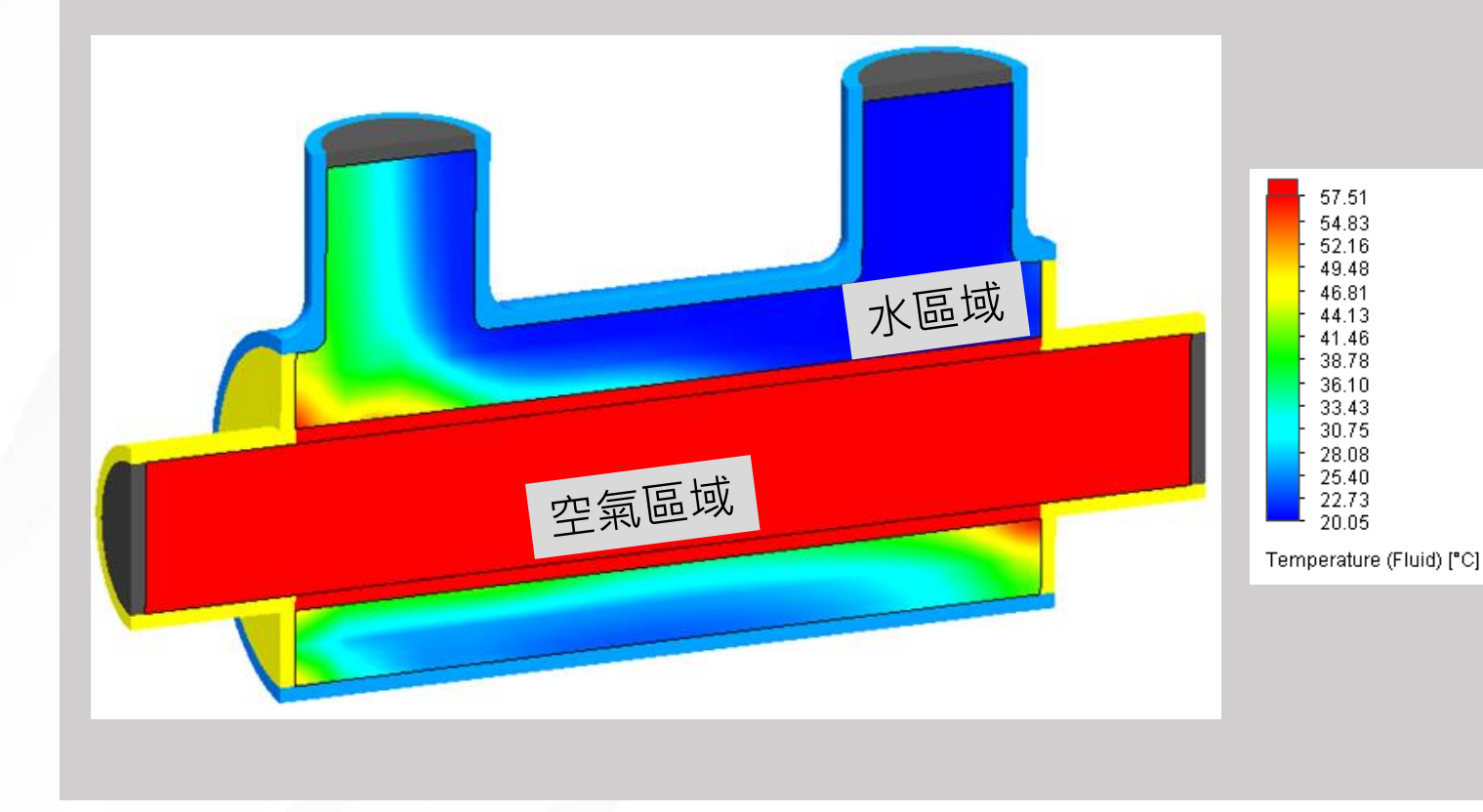

**方法 (請參考備註):** 需要在Formula內打以下式子 IF({Domain Index}=1 ;{Temperature (Fluid)} ; NA)

備註:在範例中,我們先利用Cut Plot得知冷卻水的Domain Index。

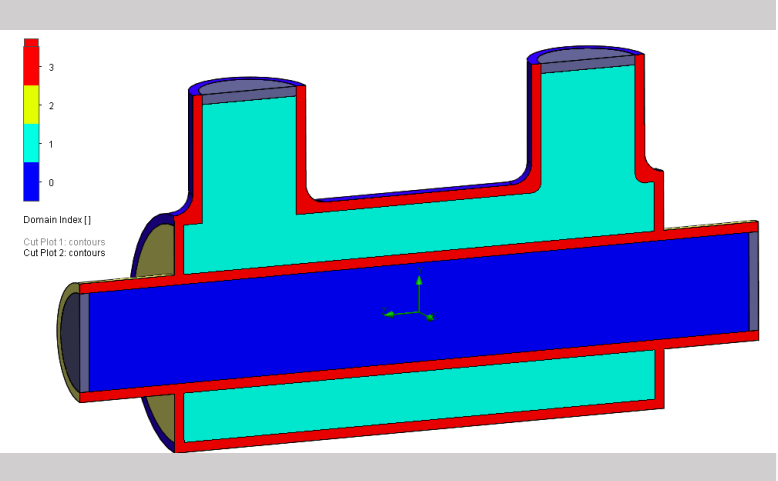

再利用IF邏輯運算,特定Domain Index的結果才能顯示流體溫度, 就可以完成如左圖的結果。

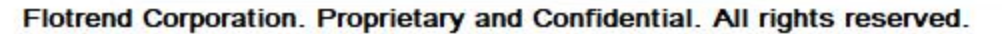

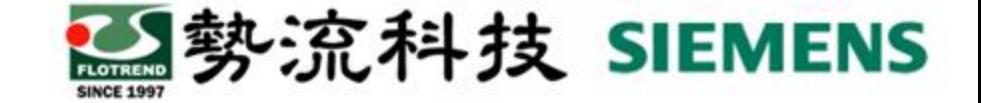

#### **舉例說明1(僅顯示一種流體溫度)**

#### 如下圖,我們利用Custom Visualization做出只顯示冷卻水溫度場 的後處理結果。

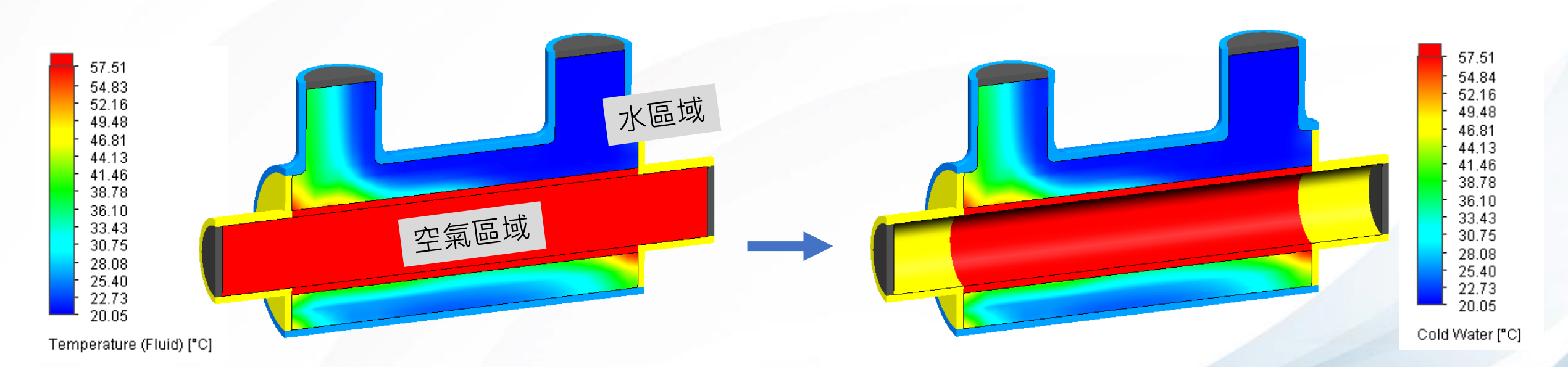

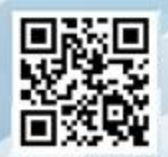

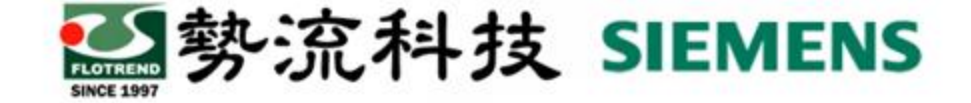

#### **舉例說明2(絕對壓力換成表壓)**

• 想要在Color設置表壓(gage pressure), 但預設壓力只有絕對壓 力,可透過Custom – Visualization功能自行建立表壓。

**流程 (可參考下圖):** Engineering Database → Custom → User Defined →新增→建立表壓→定義 Name、Formula、Unit

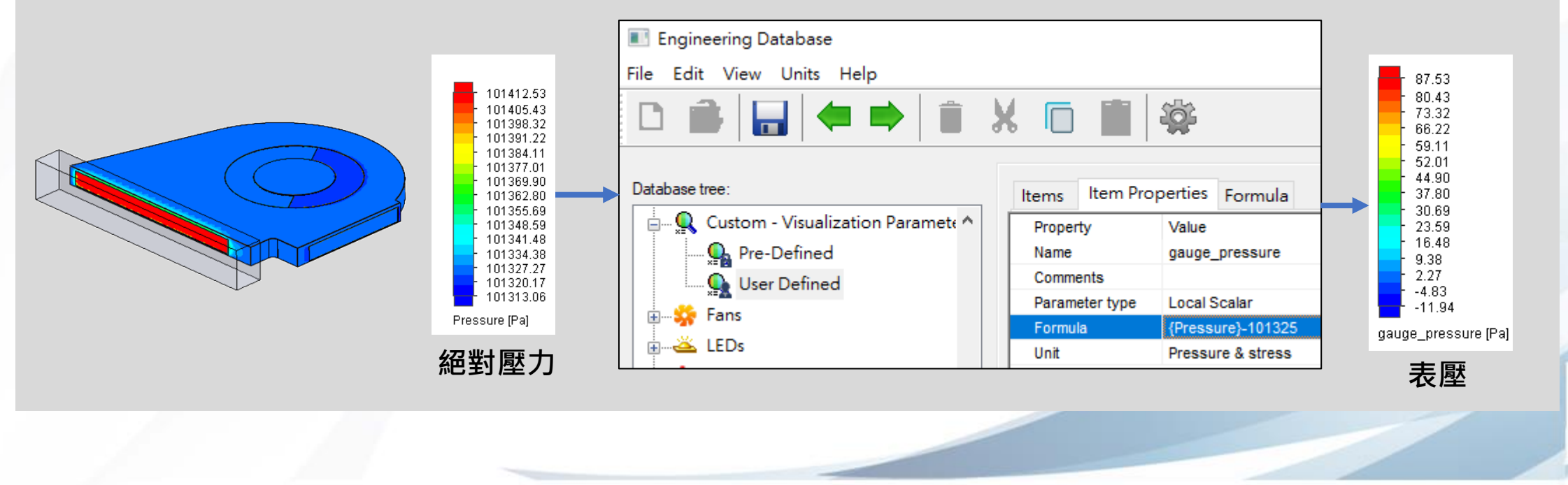

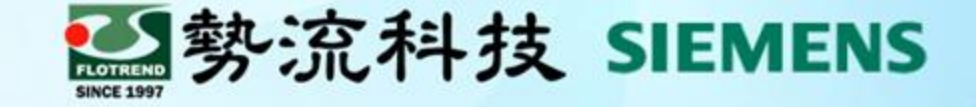

# **Thanks 謝 謝**

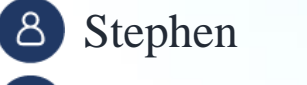

 $\blacksquare$  stephen@flotrend.com.tw

北市信義區忠孝東路五段550號13樓

 $\bigcirc$  (02)27266269-114

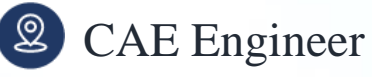

命

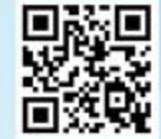